## **国税庁認証局**

# **証明書インポート・確認マニュアル(WindowsOS 標準証明書ストア)**

#### **1. はじめに**

本手順書は、国税庁認証局のクライアント証明書インポートの手順になります。掲載している画像は OS:Windows10 のものです。お客様がご利用になる OS により画像が一部異なる場合がありますが、適宜読み替えていただきますよう、よ ろしくお願い致します。新規発行、更新発行にかかわらず同様の手順となります。

クライアント証明書の有効期限を確認する場合は「3.クライアント証明書のインポート及び有効期限確認手順」を参照く ださい。更新発行の際に古いクライアント証明書を削除する場合は、「4.クライアント証明書の削除手順」を実施ください。

#### **1.1. 注意事項・制限事項**

本手順書はご利用する端末にクライアント証明書が保存されている事が前提となっております。クライアント証明書の取 得方法は別途マニュアルをご参照いただきますようお願い致します。

### **2. クライアント証明書のインポート手順**

(1) 取得したクライアント証明書のファイルをダブルクリックします。(表示のアイコン(ファイル名)はサンプルです。)

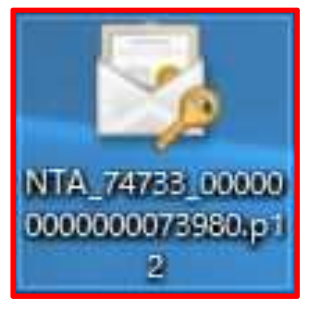

(2) 「証明書のインポート ウィザードの開始」画面が開くので、「次へ(N)>」をクリックします。

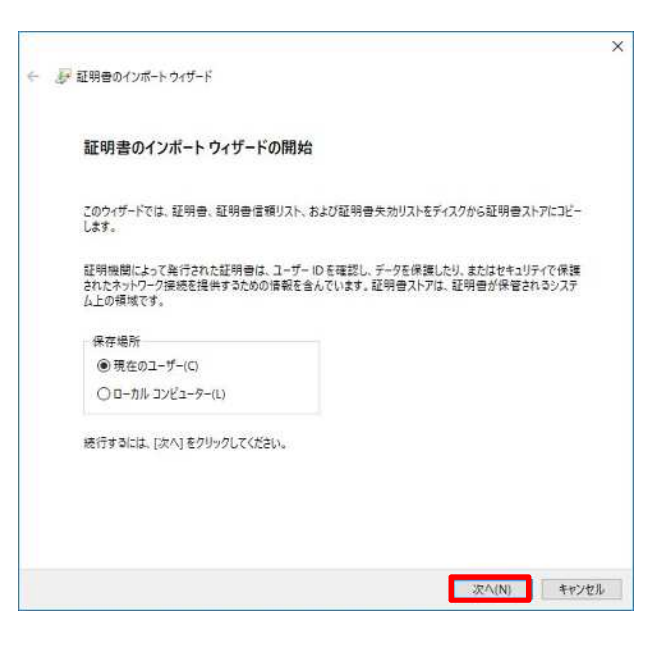

(3) 「次へ(N)>」をクリックします。

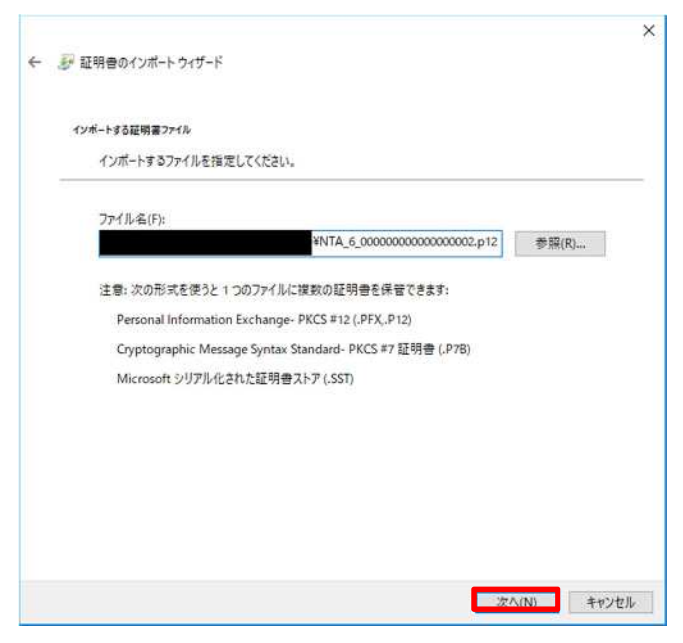

 <sup>2</sup> Copyright© National Tax Agency All rights reserved.

v1.1

- (4) 「パスワード」欄に所轄税務署長から通知を受けた次のいずれかの識別符号(21 桁)を入力し、「次へ(N)>」をクリック します。
	- ① 輸出物品販売場ごとの識別符号(電子証明書の発行が必要の旨の届出を行った場合に限ります。)
	- ② 臨時販売場を設置しようとする事業者の識別符号(電子証明書の発行が必要の旨の届出を行った場合に限ります。)
	- ③ 承認送信事業者の識別符号

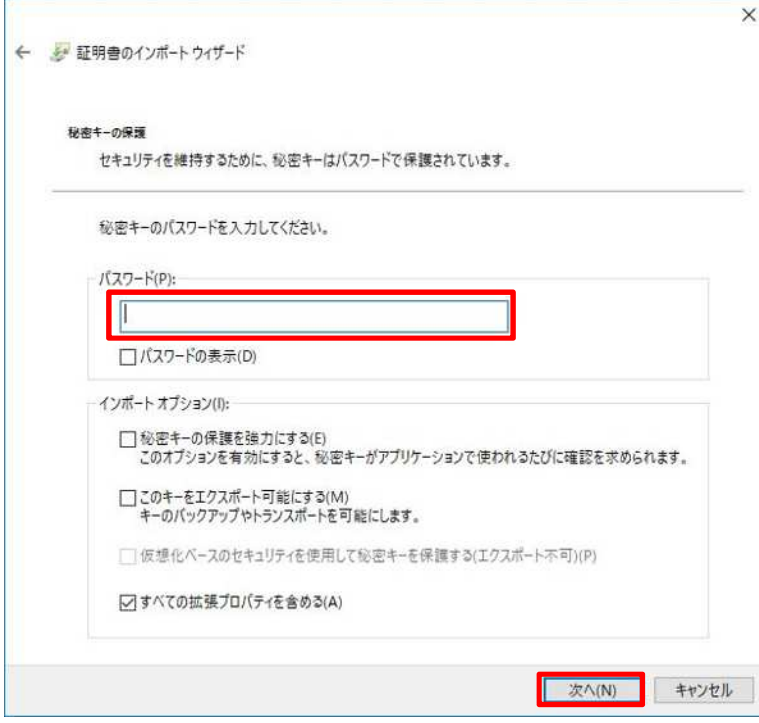

(5) 「証明書の種類に基づいて・・・選択する(U)」にチェックが付いている事を確認し、「次へ(N)>」をクリックします。

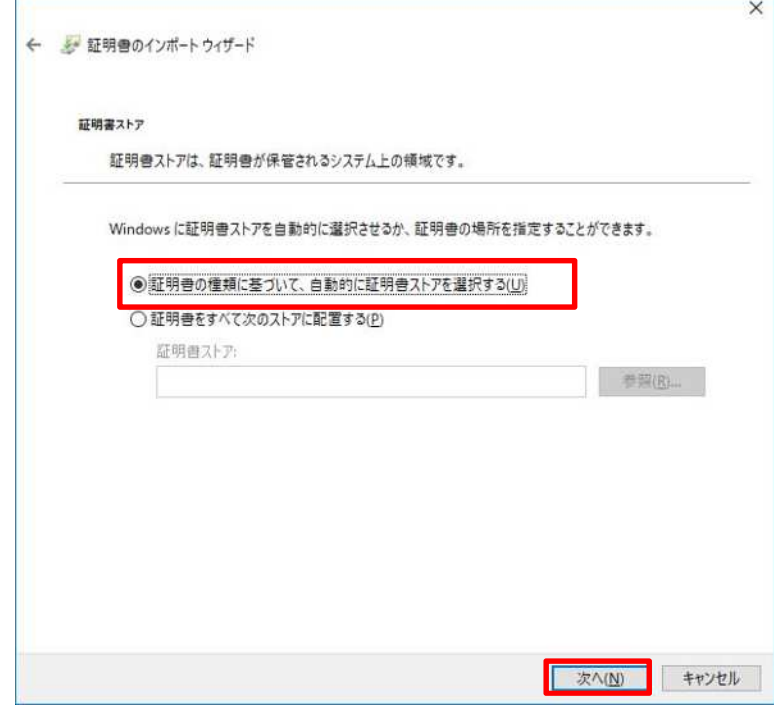

(6) 「完了」をクリックします。

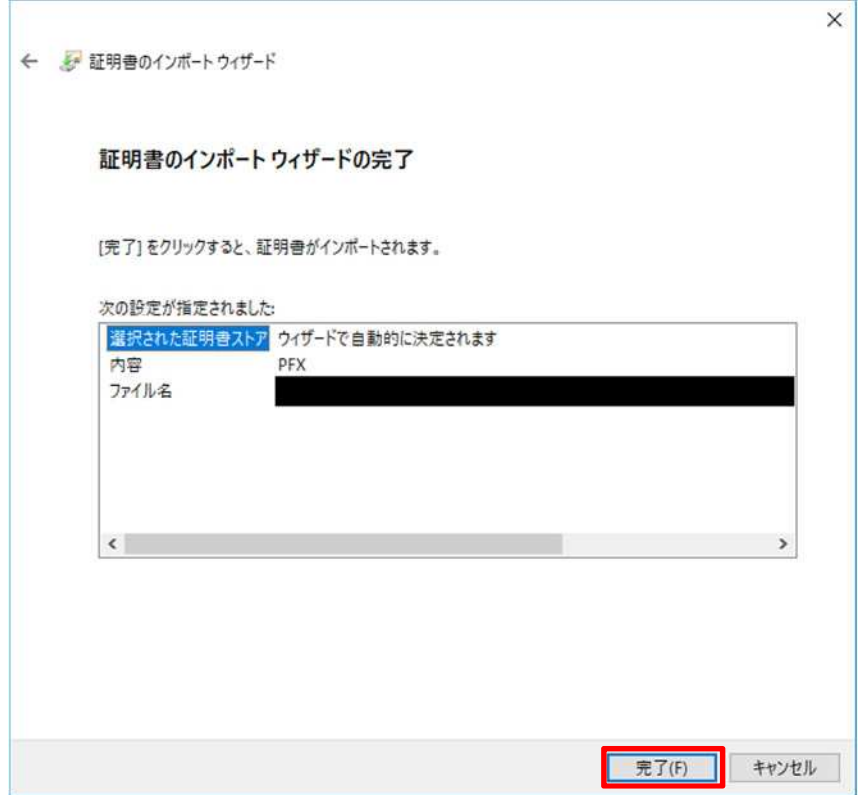

(7) 下図のような「セキュリティ警告」画面が表示されるので「はい(Y)」をクリックします。 ※既に CA 証明書がインポートされている場合、下記画面が表示されませんので本手順は不要です。 ※更新発行の際に既存と同じ端末に新しい証明書をインポートする場合、下記画面は表示されませんので本手順 は不要です。

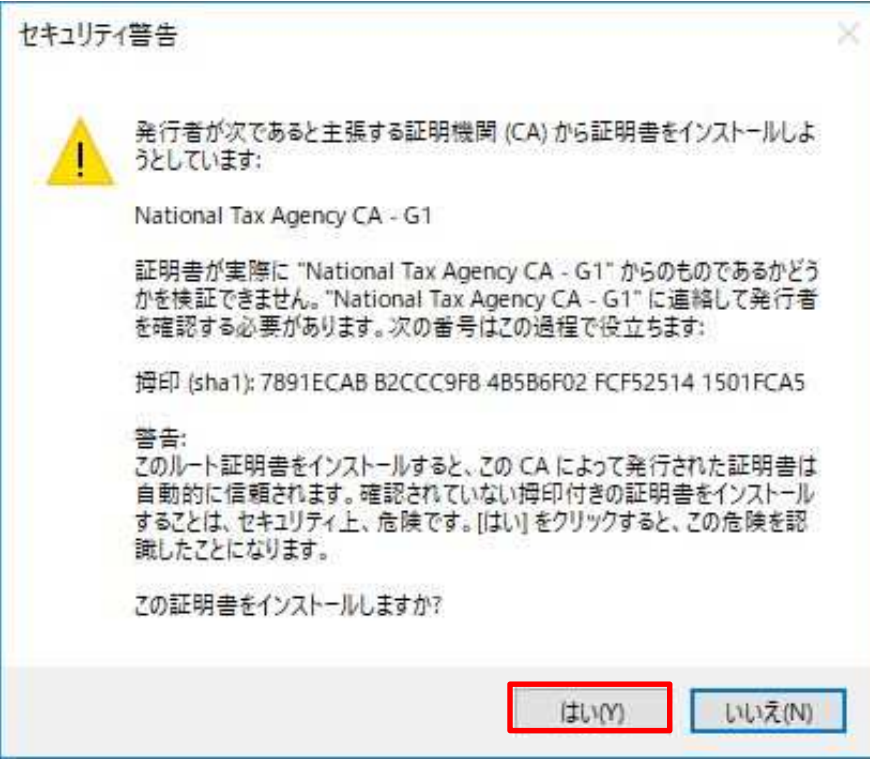

(8) 「OK」をクリックします。

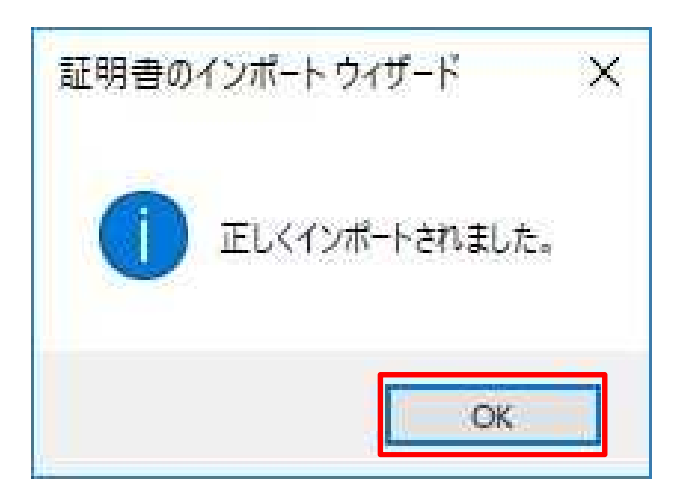

以上でクライアント証明書のインポート完了です。

## **3. クライアント証明書のインポート及び有効期限確認手順**

(1) スタートメニューから Windows システムツール内のコントロールパネルを開きます。

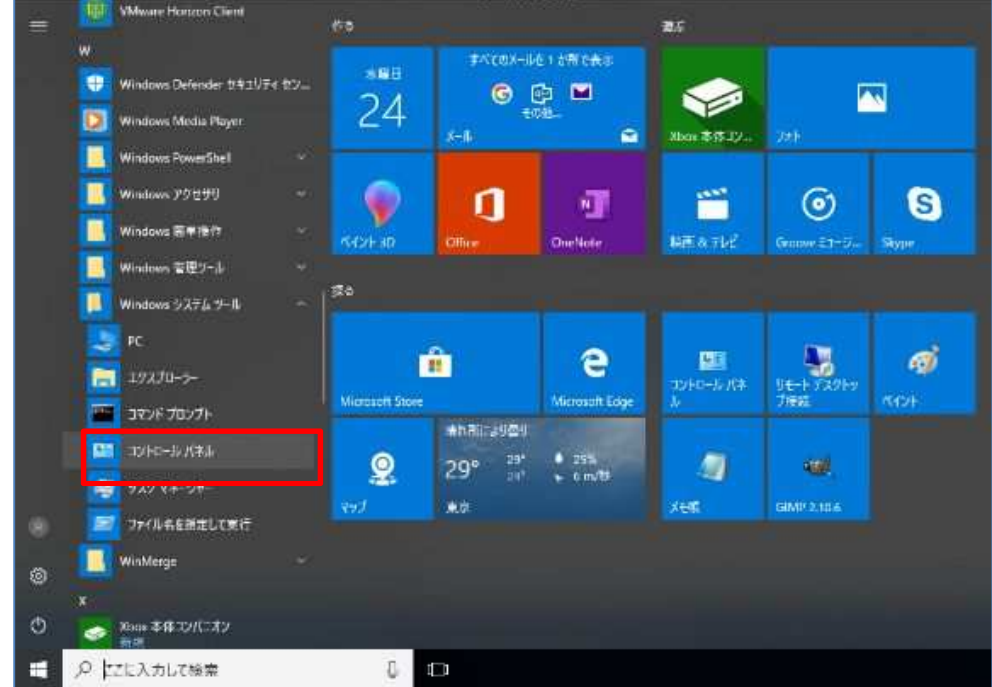

(2) コントロールパネル右上の表示方法が大きいアイコン又は小さいアイコンの場合は、インターネットオプションをクリッ クします。カテゴリの場合は、ネットワークとインターネットをクリック後、インターネットオプションをクリックします。

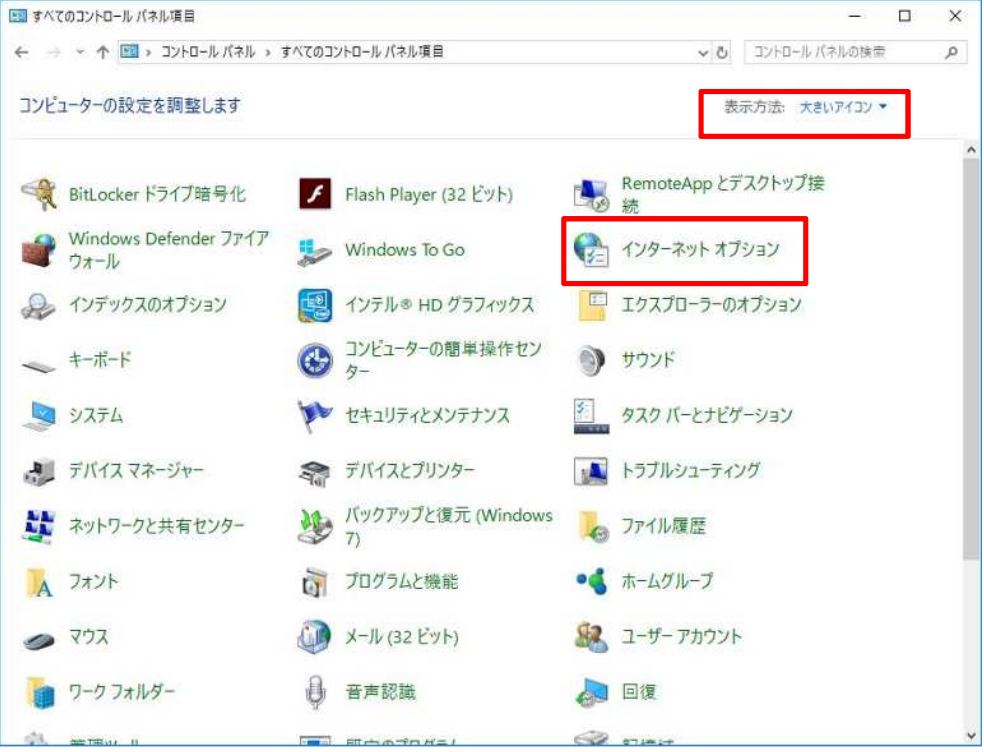

v1.1

(3) コンテンツのタブをクリックし、証明書ボタンをクリックします。

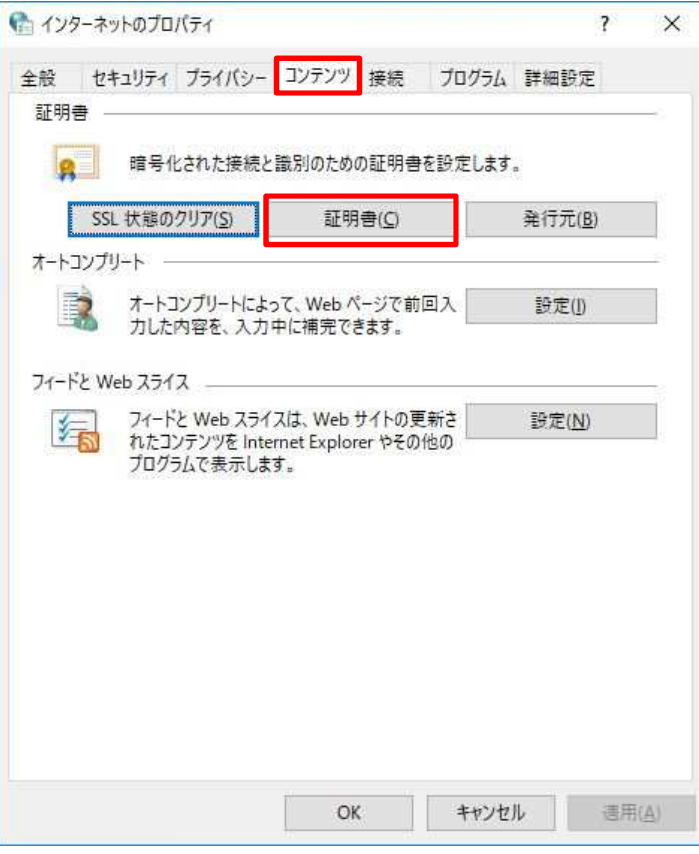

(4) 「信頼されたルート証明機関」タブを開き、「発行先」及び「発行者」が「National Tax Agency CA - G1」である証明 書が存在する事を確認します。

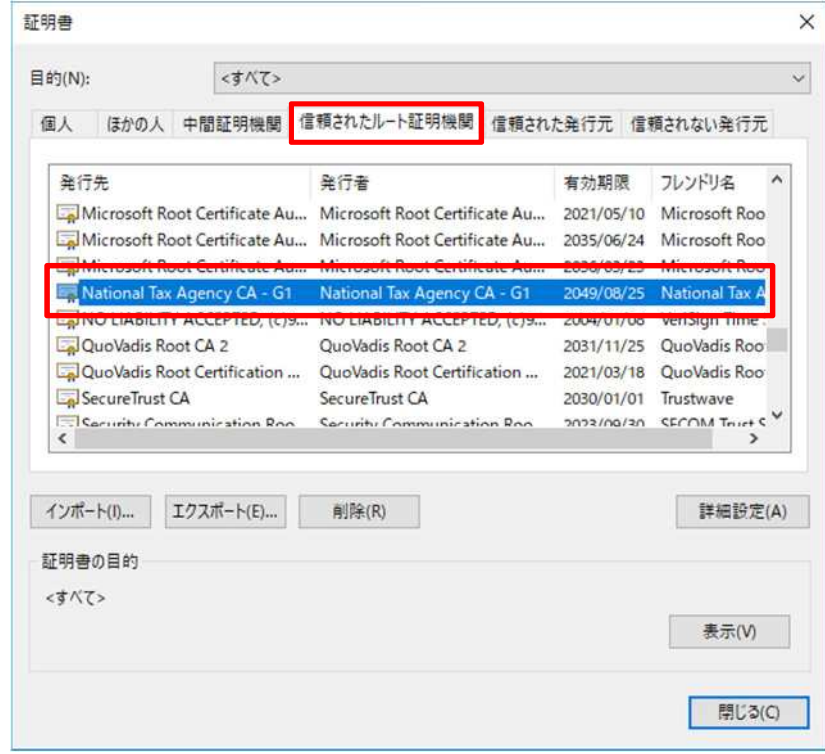

 $\frac{3}{7}$ (5) 「個人」タブを開き、「発行先」に識別符号が表示された証明書が存在する事を確認します。

v1.1

※更新発行にて同じ識別符号のクライアント証明書が複数表示される場合、有効期限を確認し更新発行後のクライ アント証明書が存在する事を確認します。

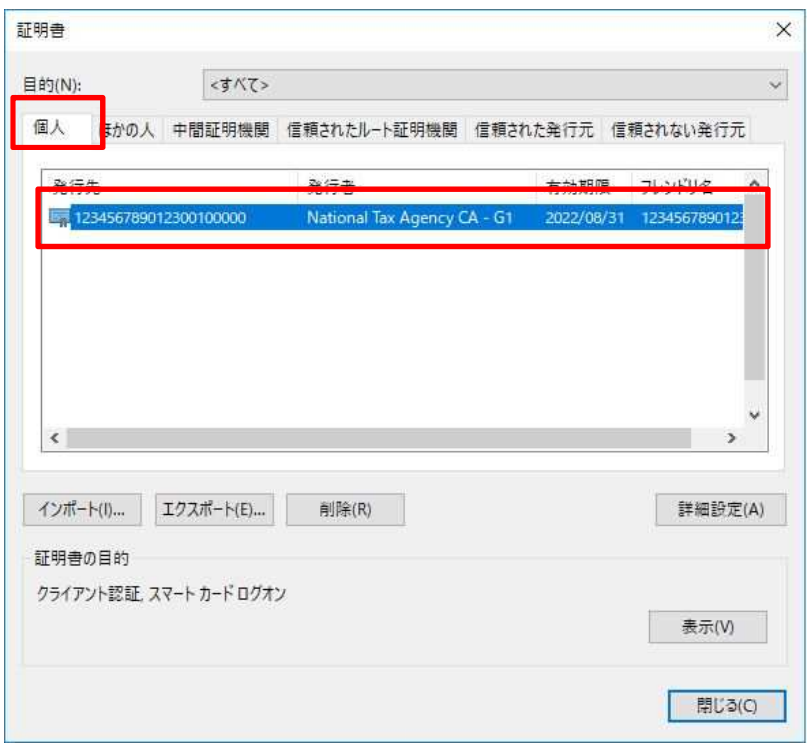

(6) 証明書をダブルクリックする事で証明書の情報を確認できます。

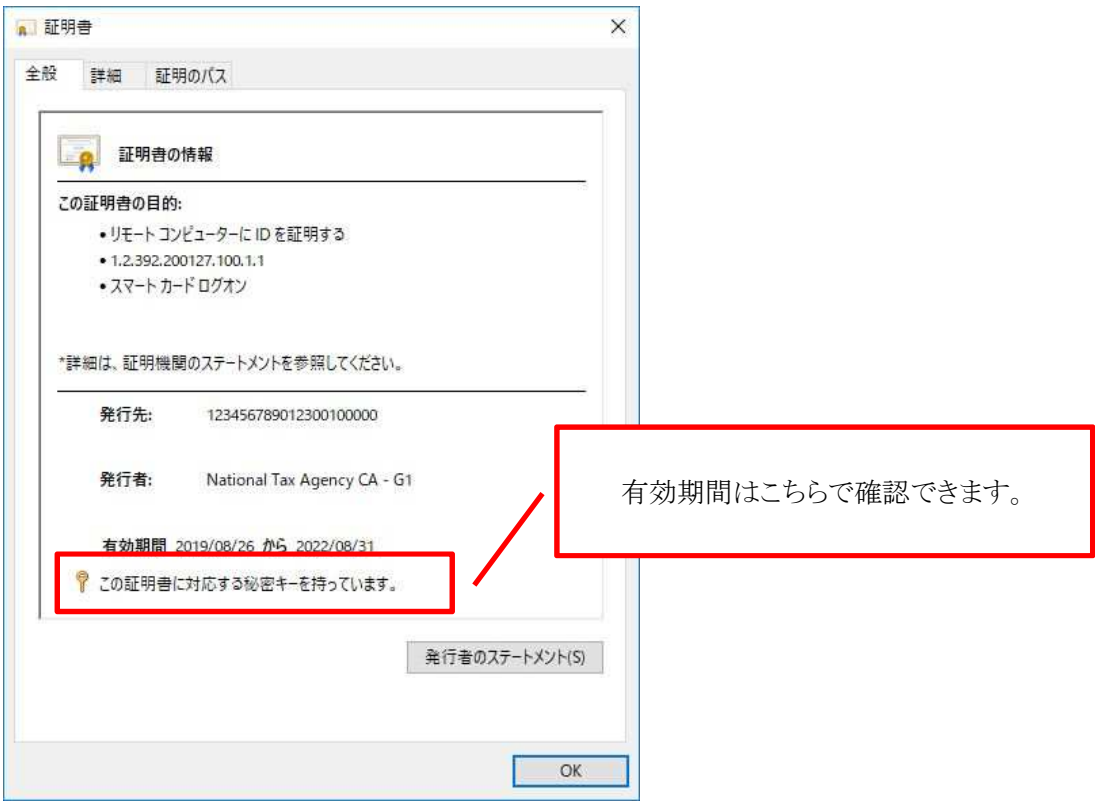

新規発行の場合は以上で終了です。

更新発行で古いクライアント証明書を削除したい場合は、「4.クライアント証明書の削除手順」を実施ください。

## **4. クライアント証明書の削除手順**

- (1) インポート確認手順に従い証明書画面を開き、削除したい証明書を選択します。
- (2) 「削除」をクリックします。

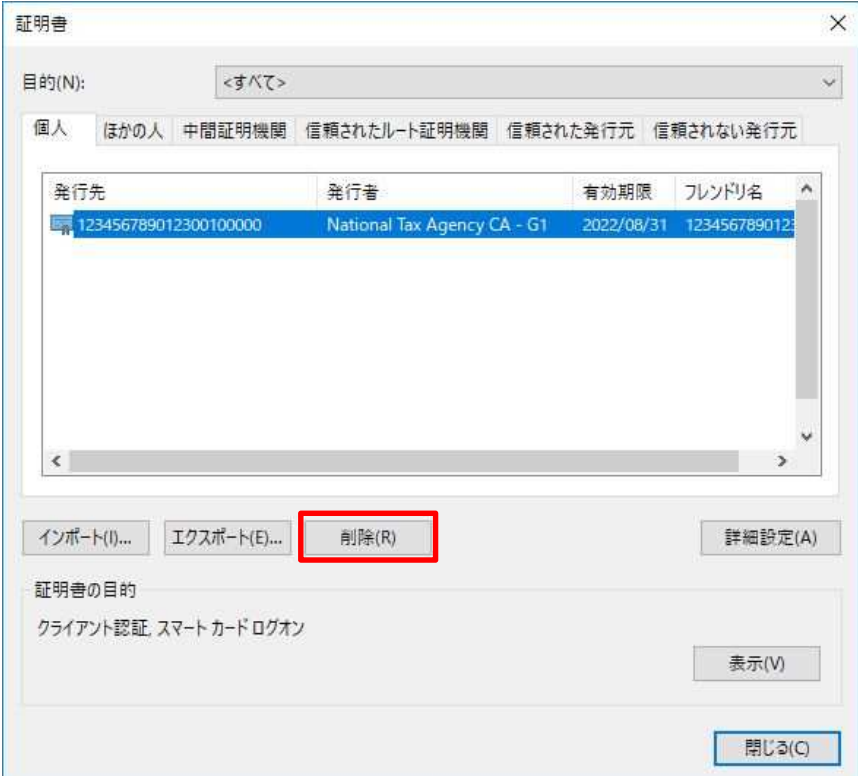

(3) 警告ダイアログが表示されますので、「はい」をクリックします。

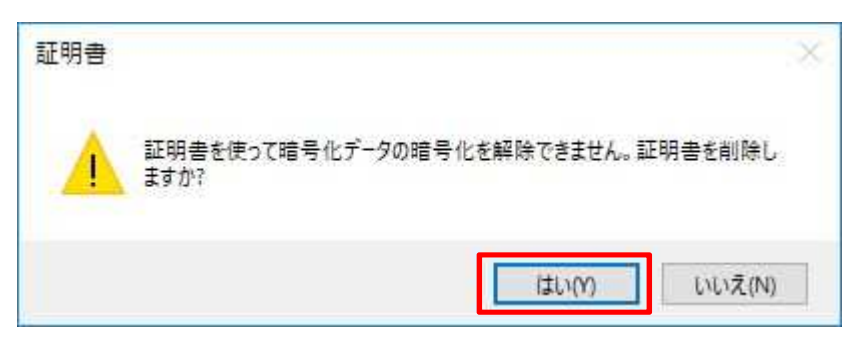

以上でクライアント証明書の削除完了です。